U.S. Senator Phil Gramm Doctoral Fellowship Award

- 1. Navigate to the Graduate and Professional School's InfoReady portal (**[tamugrad.infoready4.com](https://tamugrad.infoready4.com/)**). This page should be bookmarked for later access.
	- a. Login using the button on the upper corner.
	- b. Click on the appropriate application from the table.

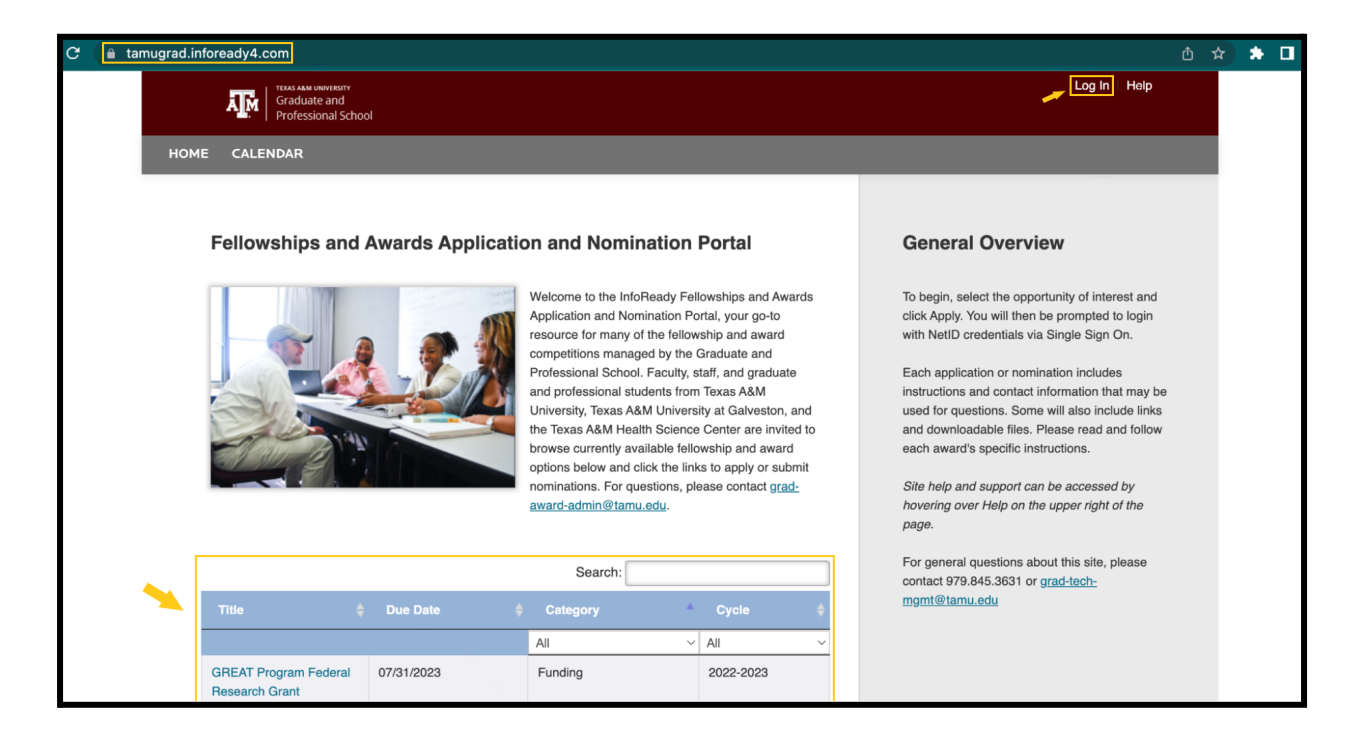

IMPORTANT: InfoReady works best on a computer (desktop or laptop). Accessing via mobile device may result in **difficulties navigating the platform and submitting applications.**

**The U.S. Senator Phil Gramm Doctoral [Fellowship](https://grad.tamu.edu/knowledge-center/funding-and-benefits/u-s-senator-phil-gramm-doctoral-fellowship-information) application can also be accessed with the following link:**

- *\*\*Deadline: Friday, July 14, 2023, 5 pm CDT - <https://tamugrad.infoready4.com/#freeformCompetitionDetail/1907150>*
	- **o College/School Administrators will submit up to four (4) of the departmental nominations to the Graduate and Professional School via [InfoReady](https://tamugrad.infoready4.com/#freeformCompetitionDetail/1907150).**

U.S. Senator Phil Gramm Doctoral Fellowship Award

2. Click on the blue "**Texas A&M University Login**" button. Please use your Texas A&M University CAS login credentials associated with your **@tamu.edu email.** 

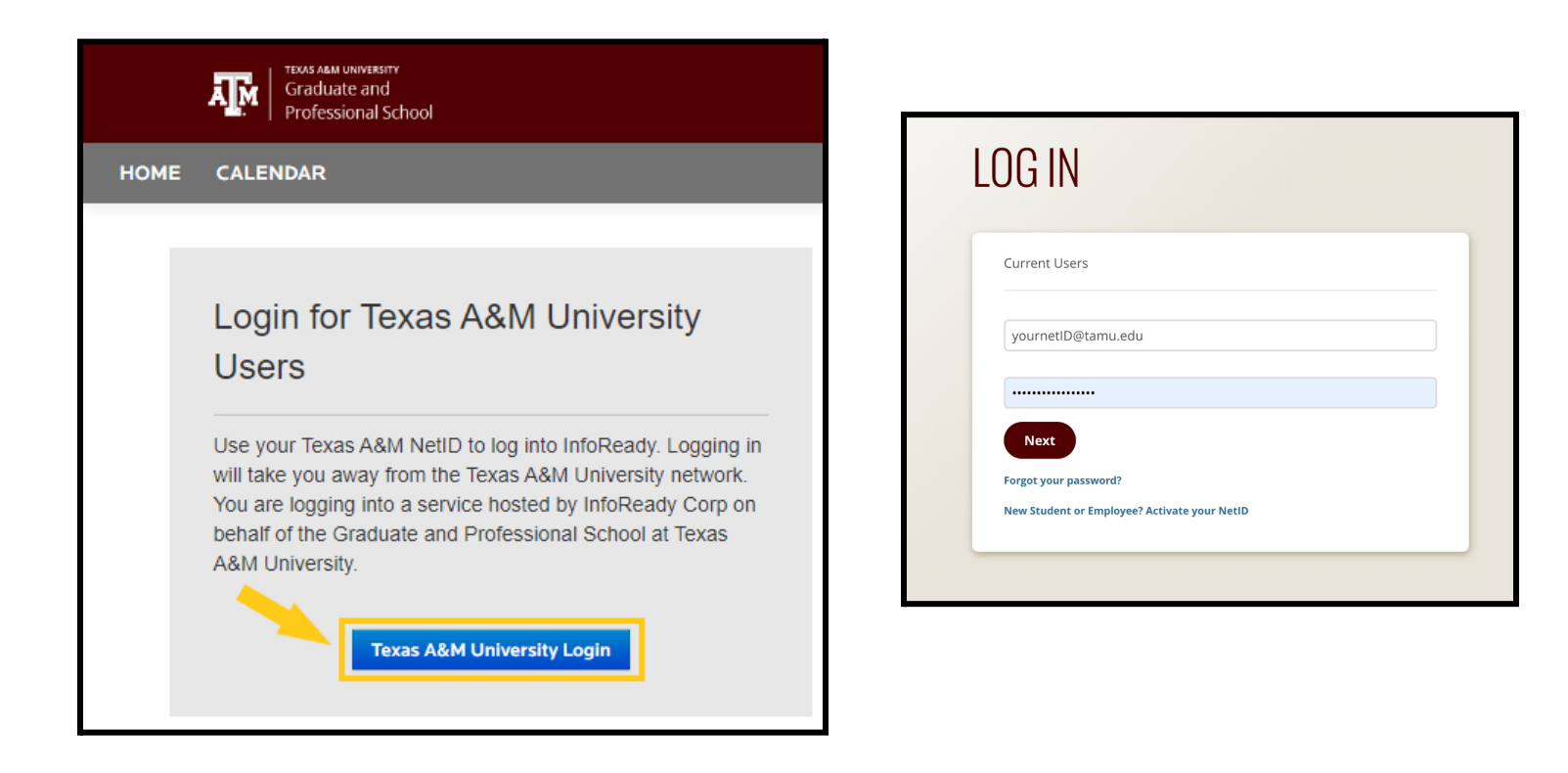

U.S. Senator Phil Gramm Doctoral Fellowship Award

3. Select **2023 U.S. Senator Phil Gramm Doctoral Fellowship Award** competition from the table. You will be taken to the competition's main page containing general information about the competition. Click "**Apply**" to proceed.

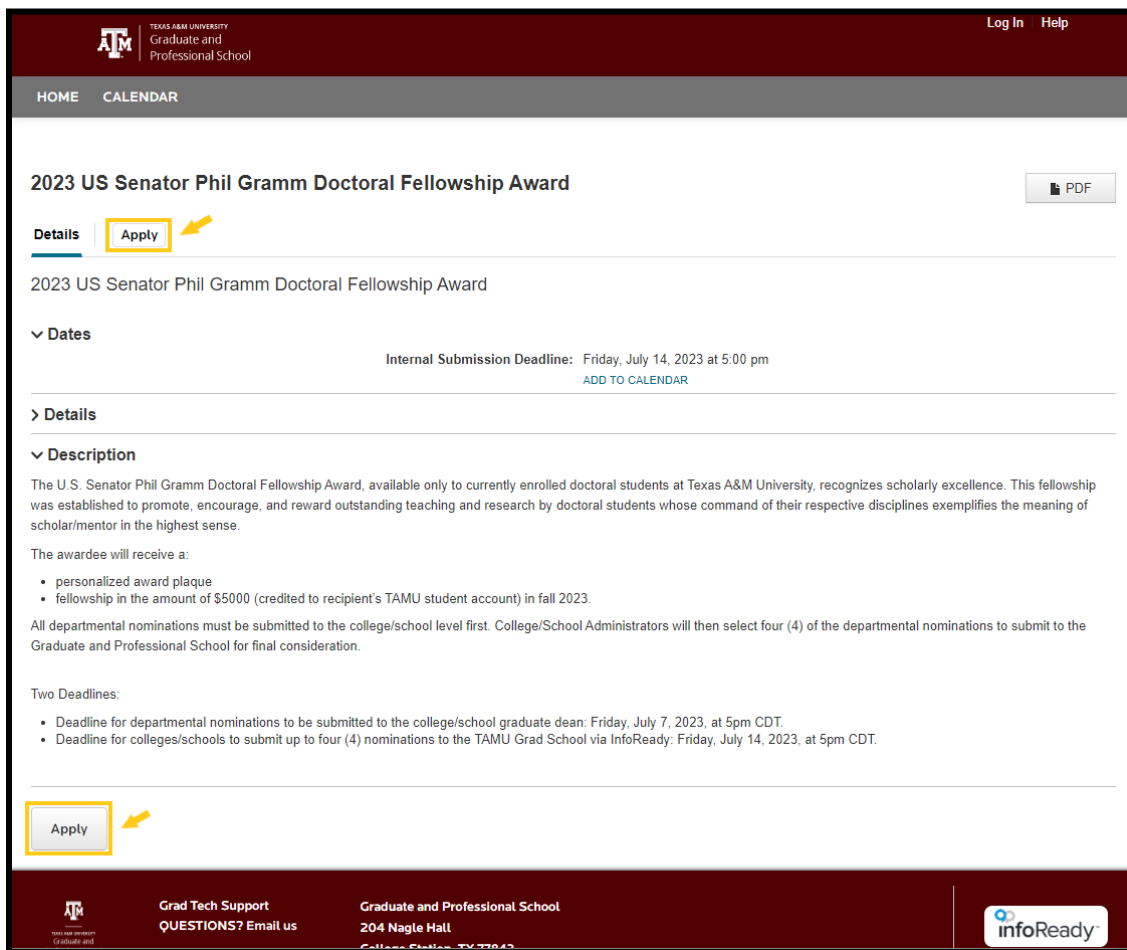

To view a .pdf copy of the Phil Gramm Doctoral Fellowship Guidelines and InfoReady Nomination Submission Instructions, please click on the links under "**Supporting Documentation**".

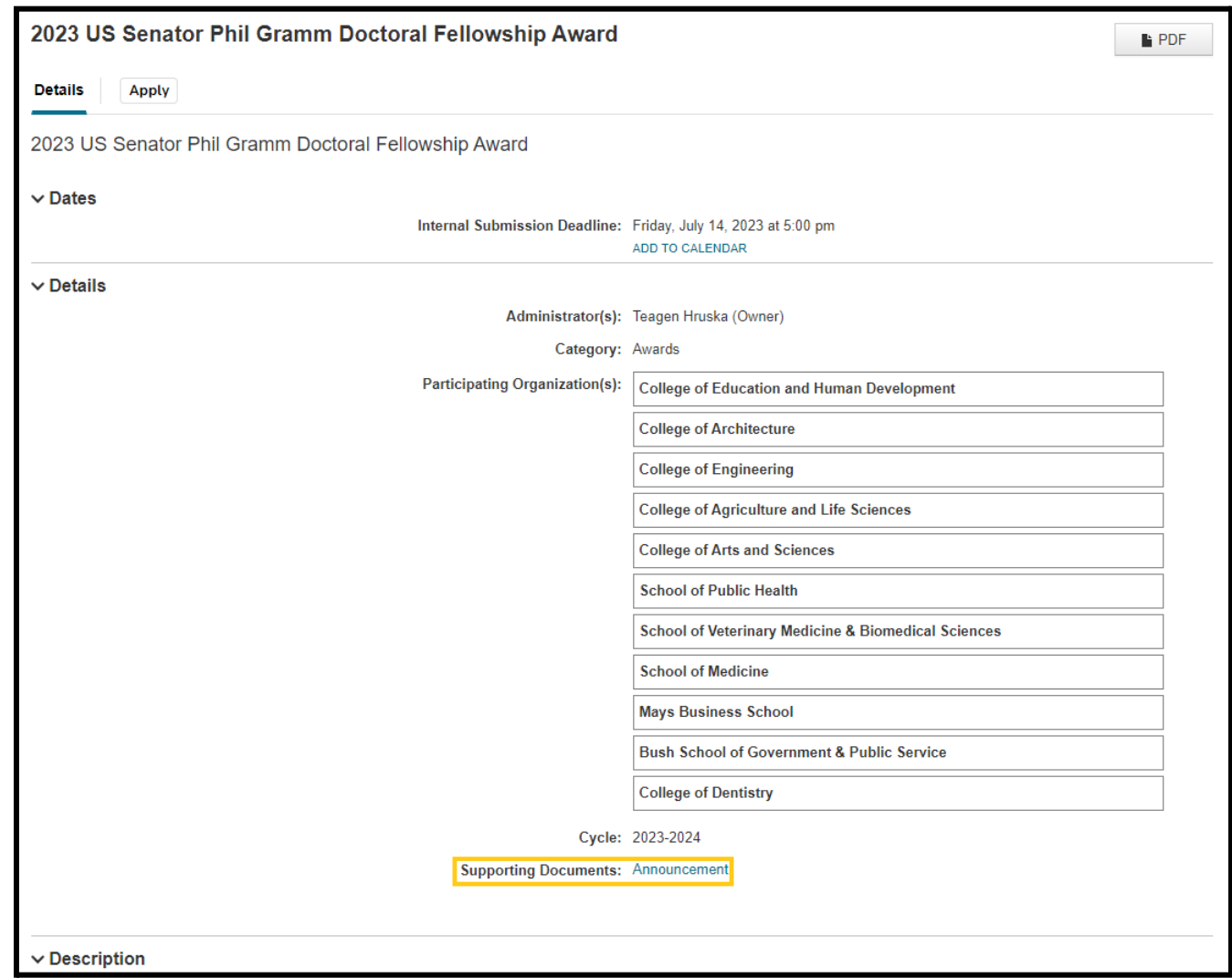

U.S. Senator Phil Gramm Doctoral Fellowship Award

4. Please complete all required fields under the "**Details**" section of the application.

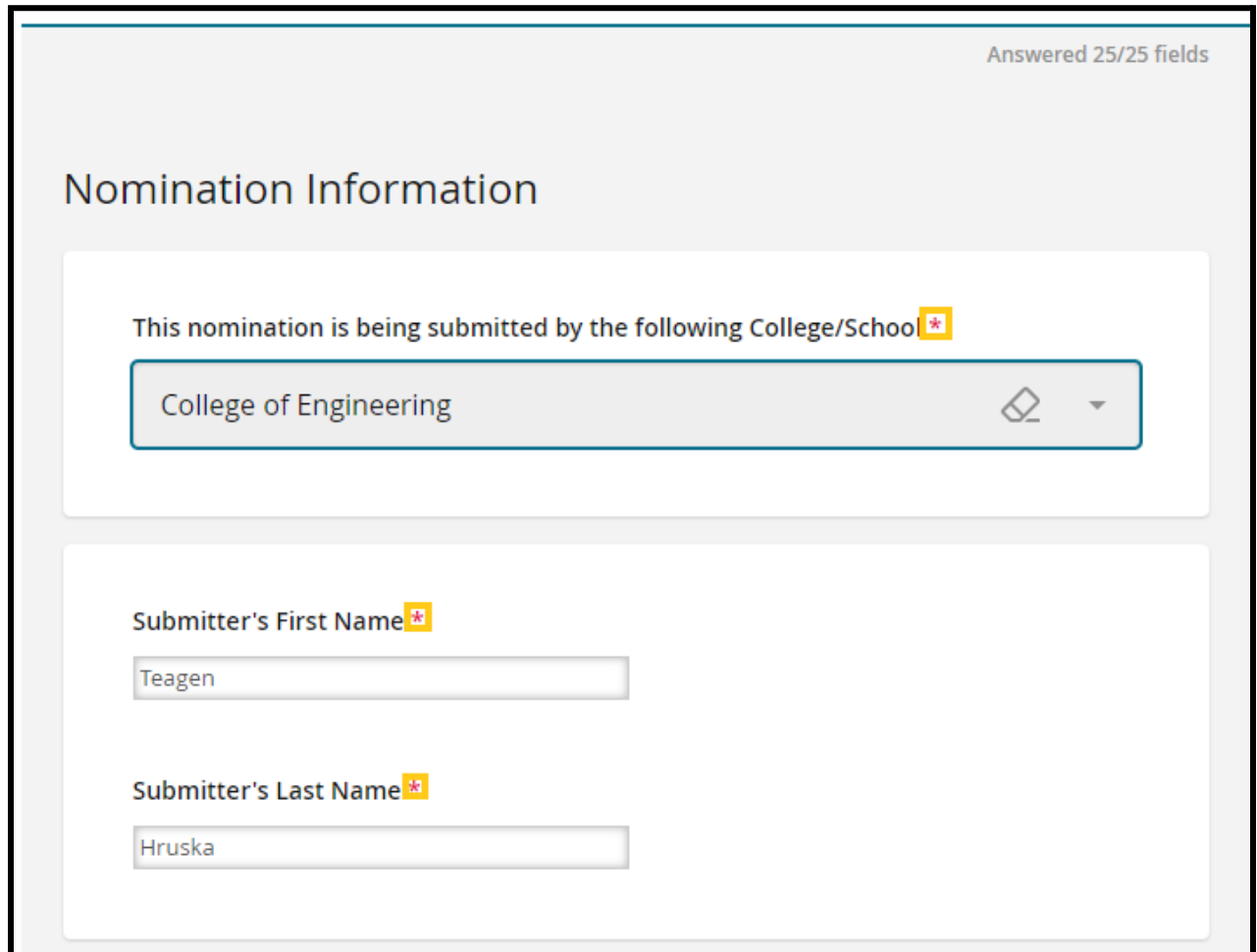

U.S. Senator Phil Gramm Doctoral Fellowship Award

Look out for prompts mentioned by the administrator that provide instructions on how certain fields need to be answered.

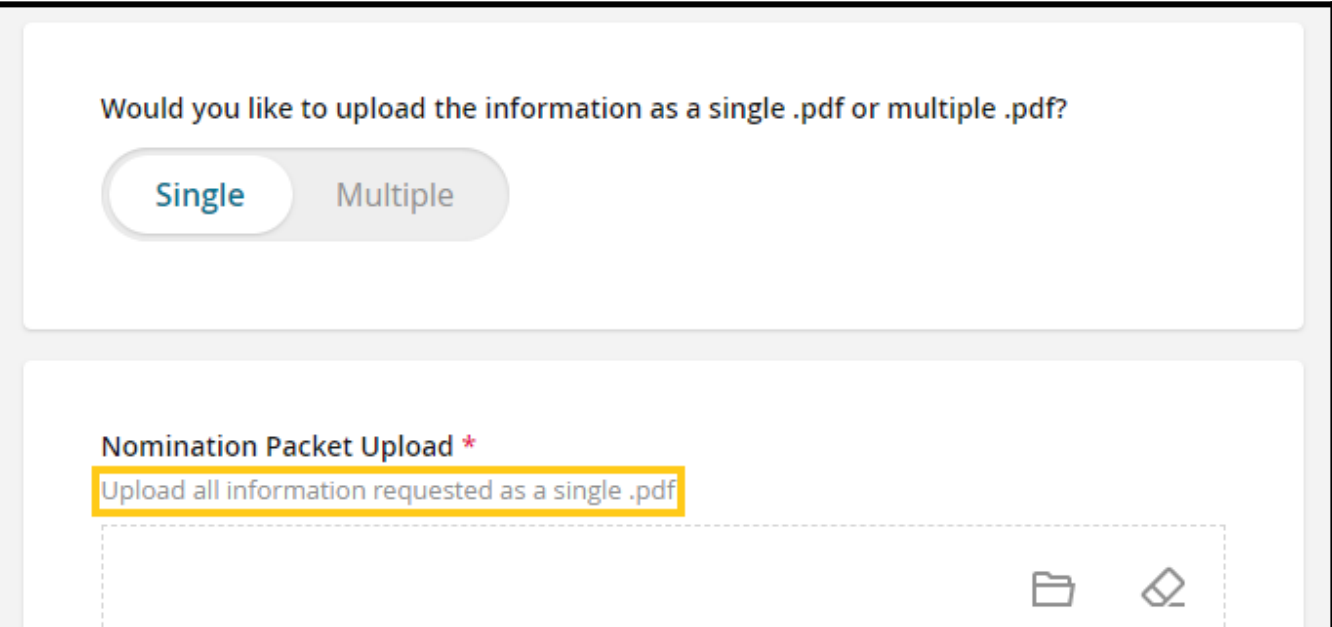

U.S. Senator Phil Gramm Doctoral Fellowship Award

Navigate between pages by using the "**Previous**" and "**Next**" buttons at the bottom of each page.

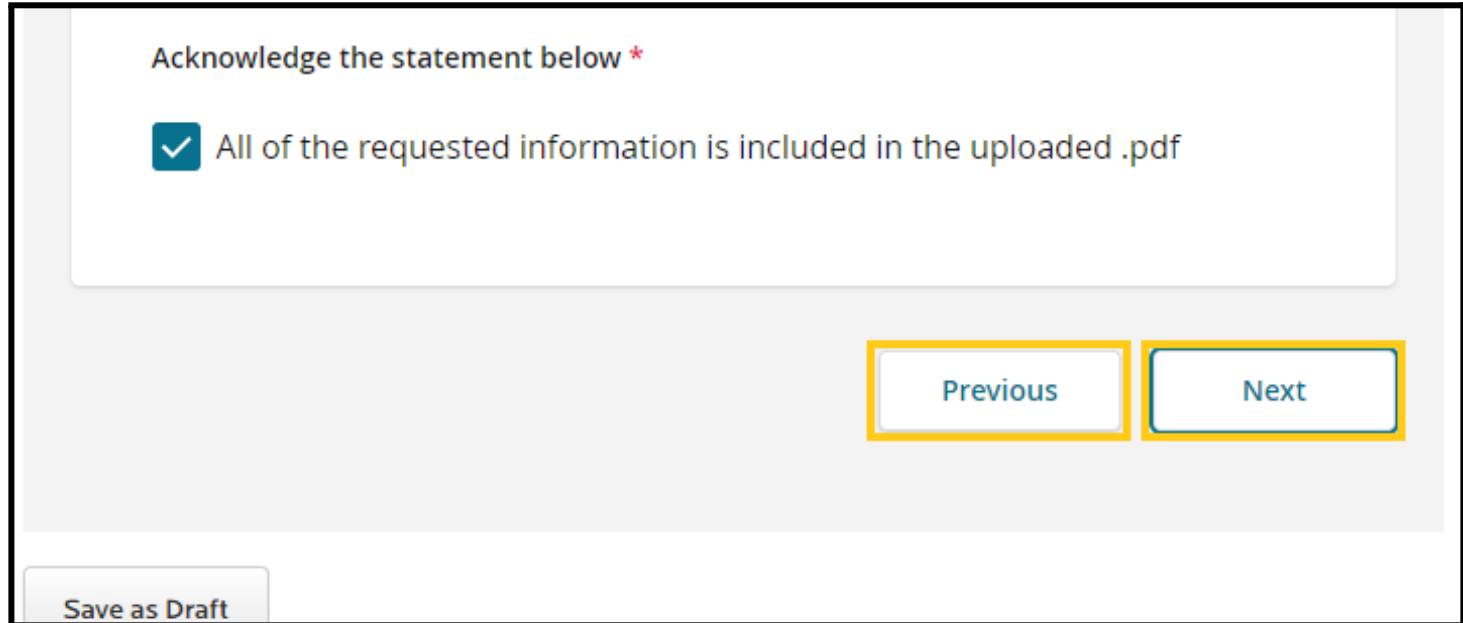

U.S. Senator Phil Gramm Doctoral Fellowship Award

Use the "**Save as Draft**" button to save the application without submitting it. Saved drafts can be accessed from the "**Applications**" tab on the navigation bar.

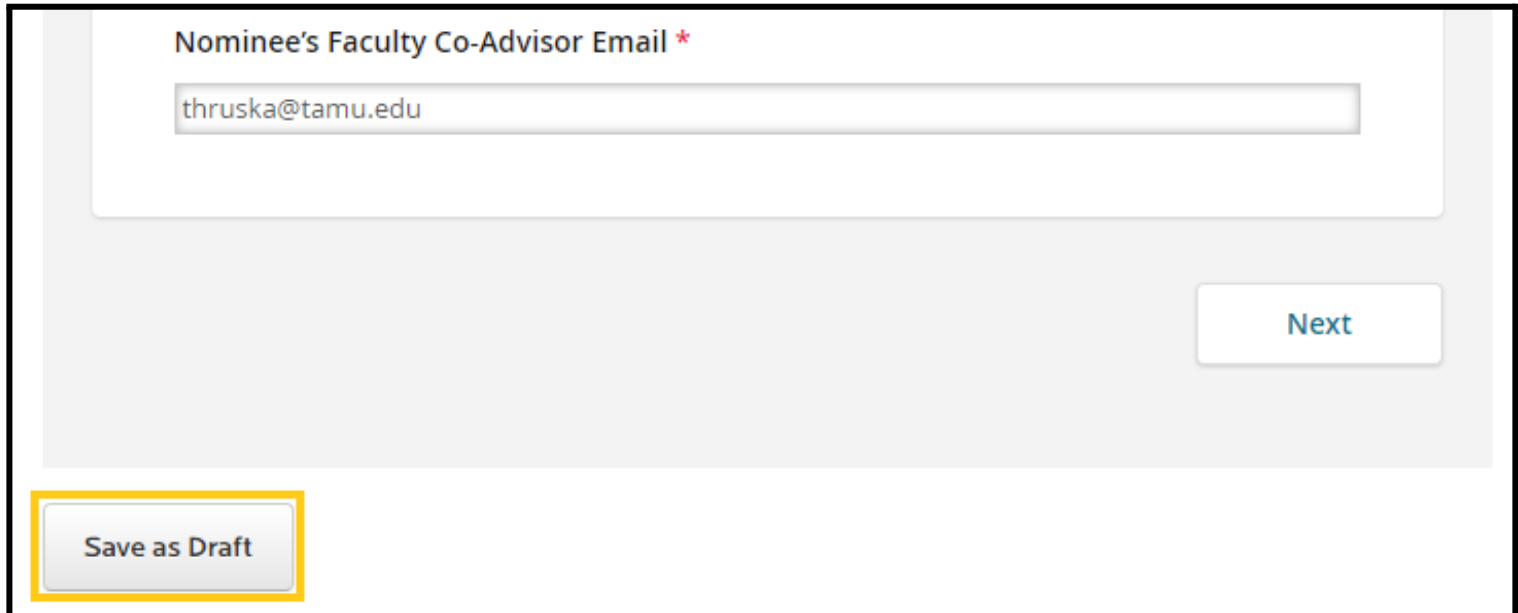

U.S. Senator Phil Gramm Doctoral Fellowship Award

Track your progress using the blue bar at the top of each page.

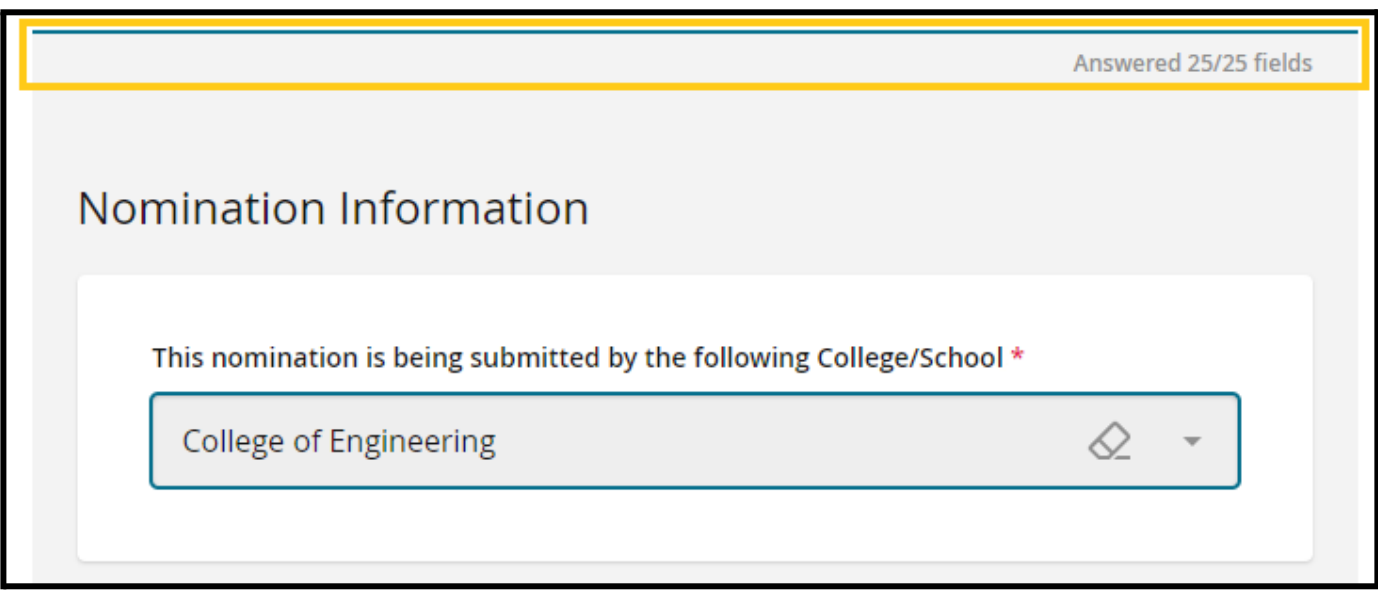

U.S. Senator Phil Gramm Doctoral Fellowship Award

Use the "**Eraser**" button to clear drop down selections

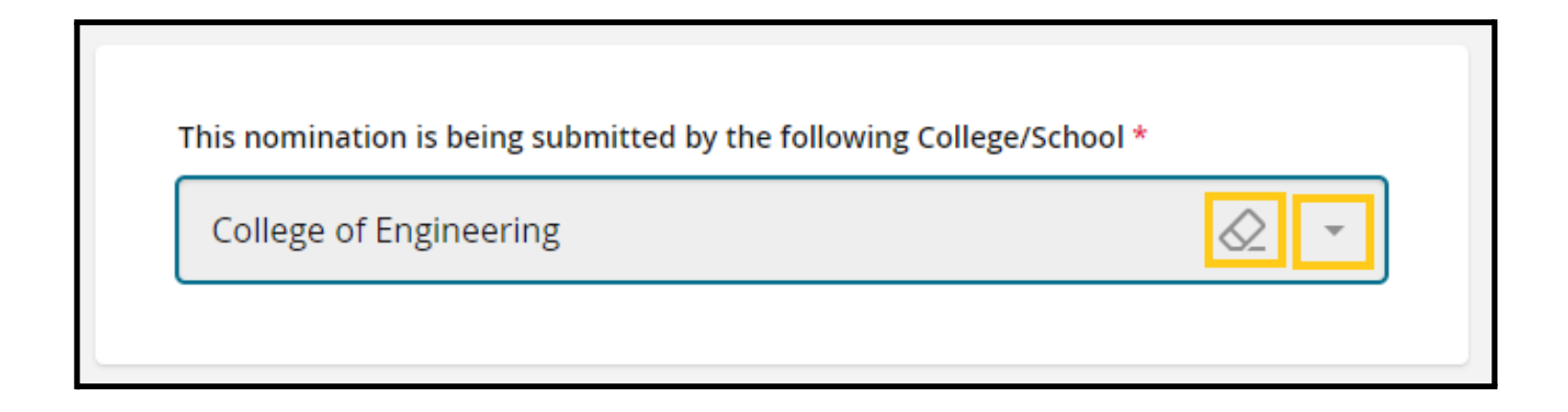

U.S. Senator Phil Gramm Doctoral Fellowship Award

5. In the **"Nomination Documents**" section, please review the textbox for Nomination Packet instructions.

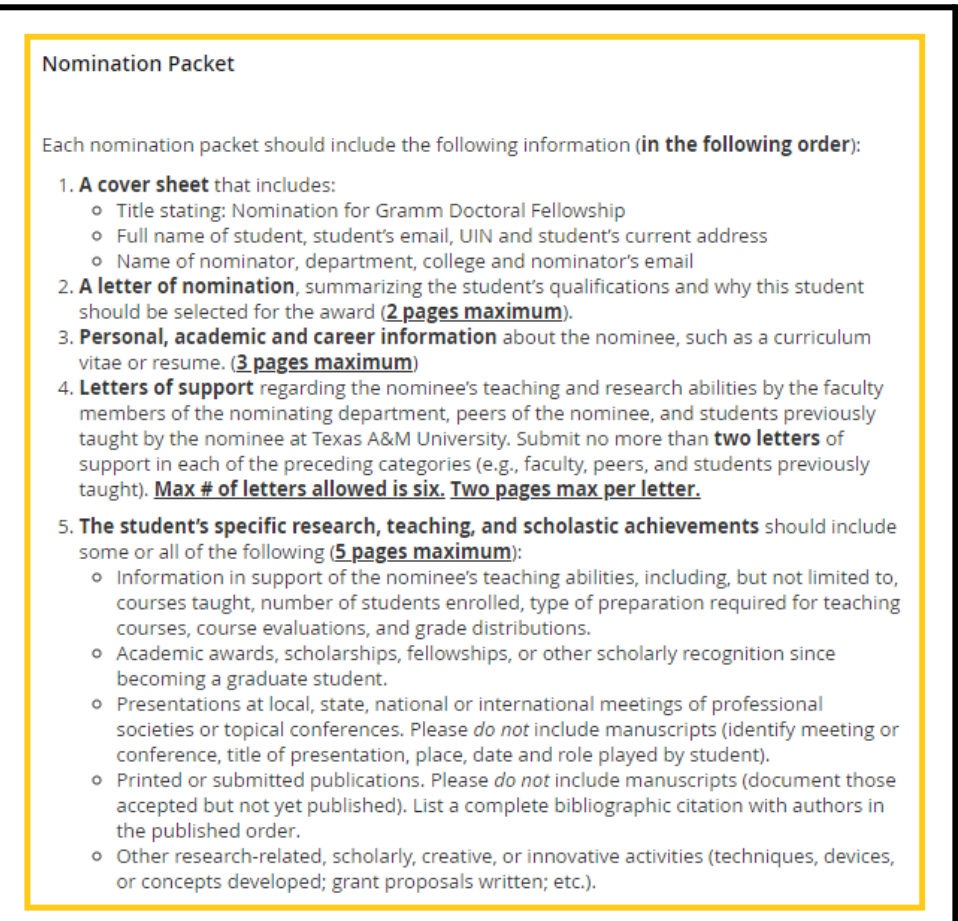

U.S. Senator Phil Gramm Doctoral Fellowship Award

6. Select how you would like to submit your packet:

1) Upload Nomination Packet as a combined document with all of the requested items (**single .pdf**) -or-

2) Upload each requested document individually (**multiple .pdfs**) .

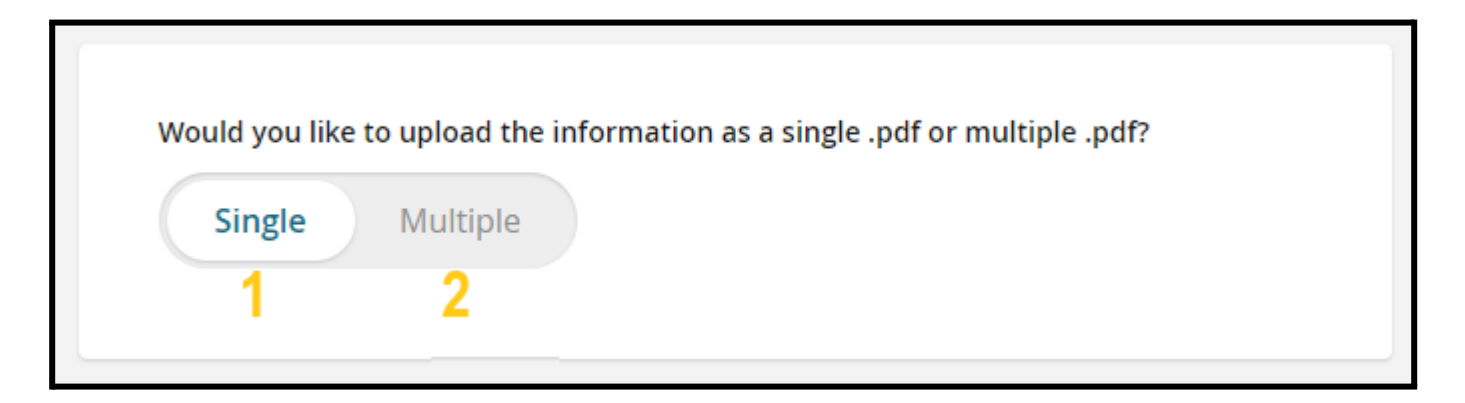

1) If you selected "**Single**" for your upload option, confirm the nomination packet includes all of the requested information listed in the instructions.

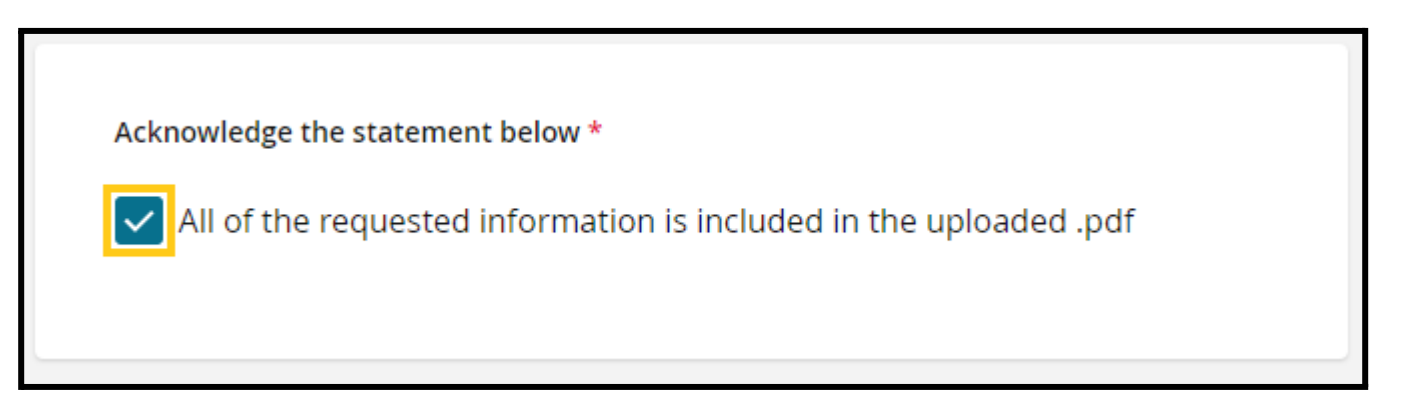

U.S. Senator Phil Gramm Doctoral Fellowship Award

Drag and drop the file into the box or use the "**Choose File**" button to upload the single .pdf file containing all requested information.

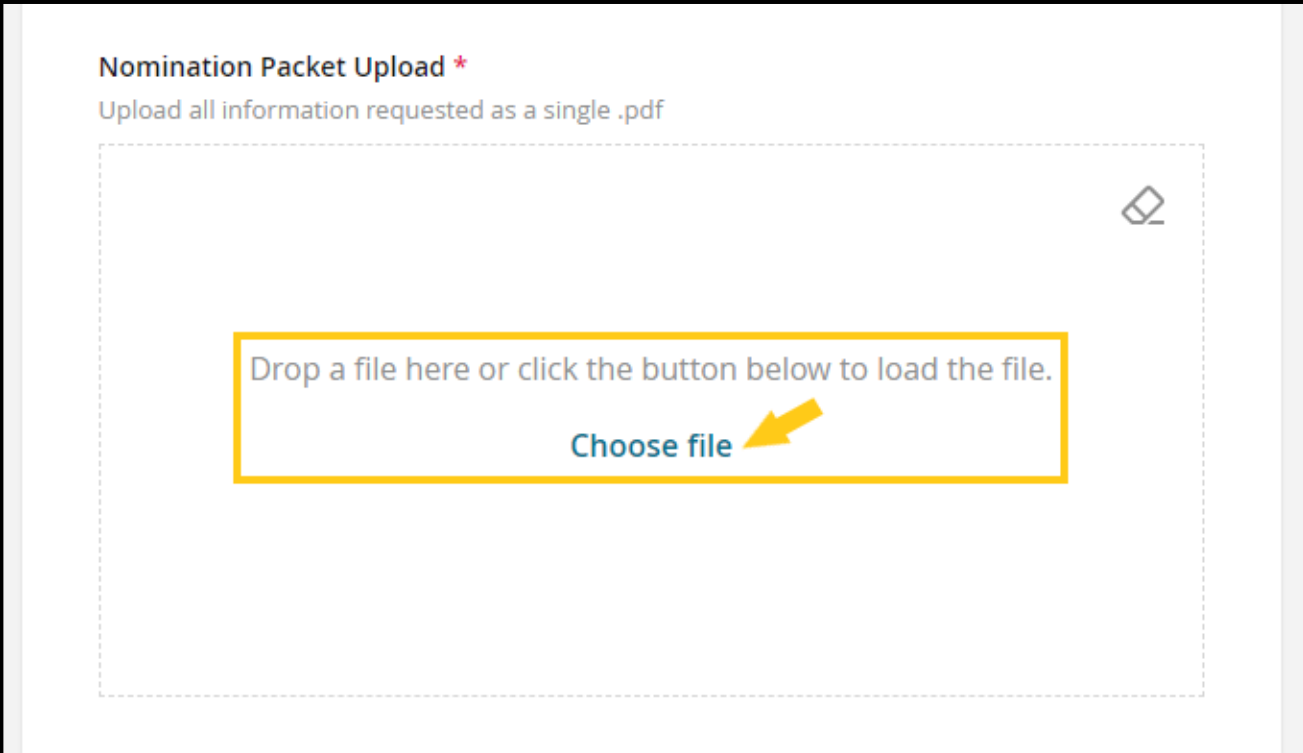

U.S. Senator Phil Gramm Doctoral Fellowship Award

#### 2) If you selected "**Multiple**" for your upload option, please upload individual .pdf documents in the following sections:

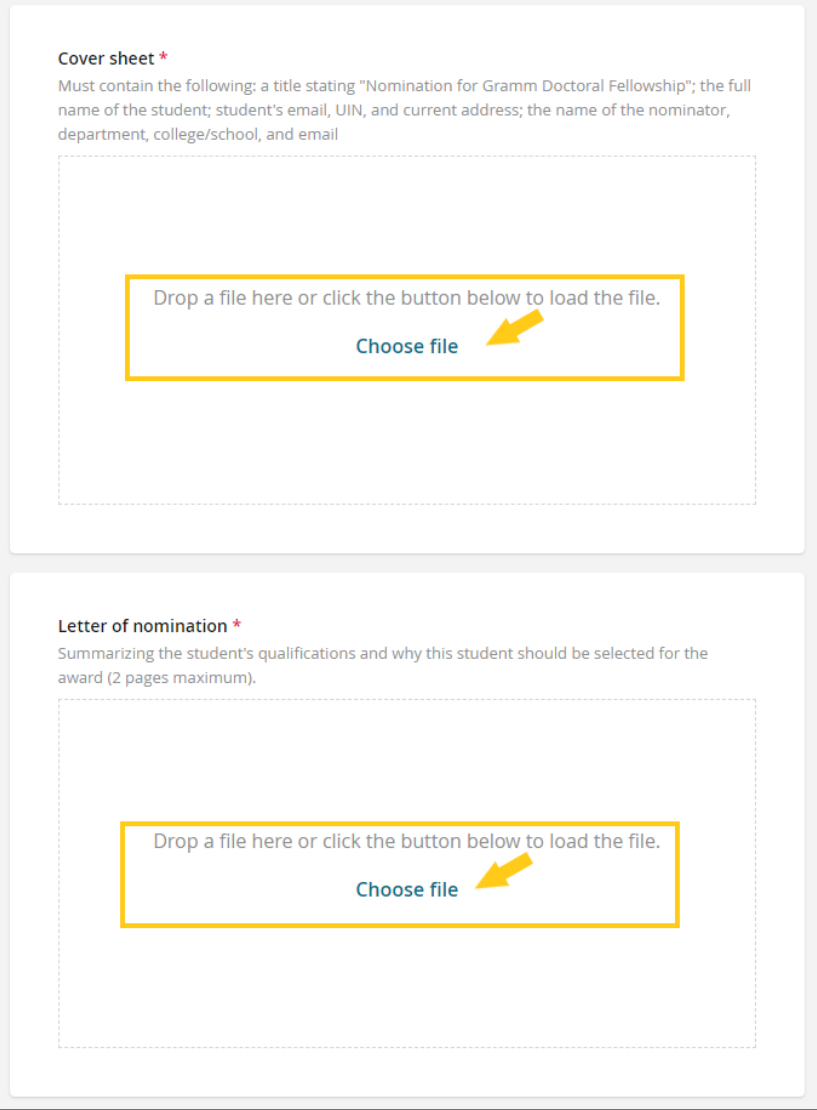

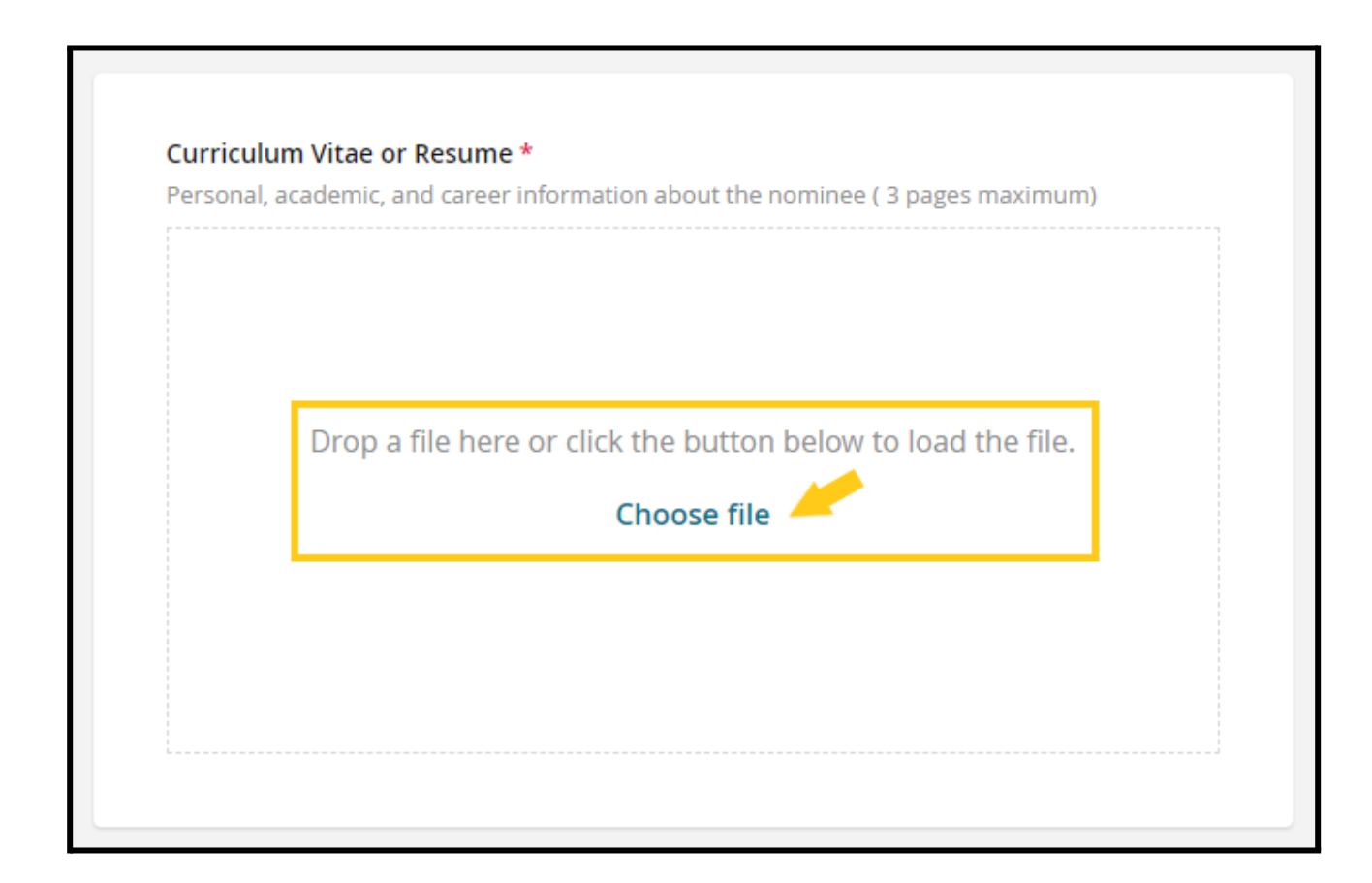

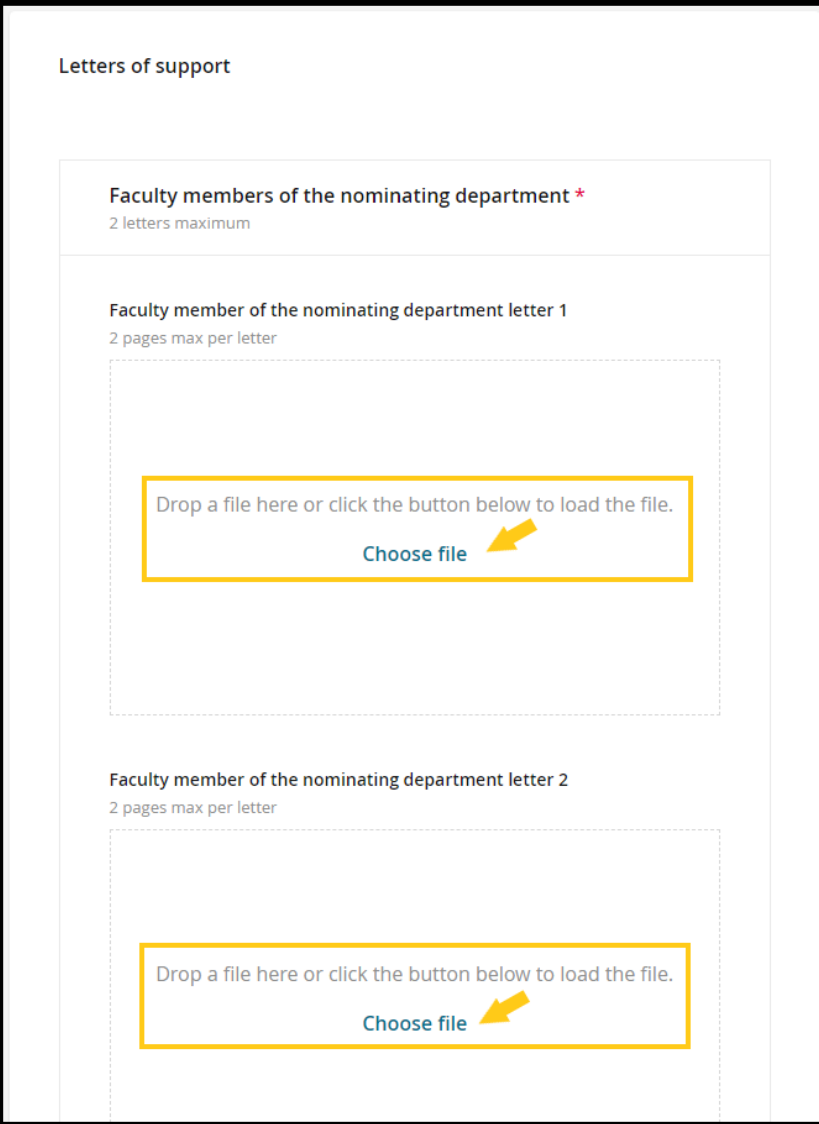

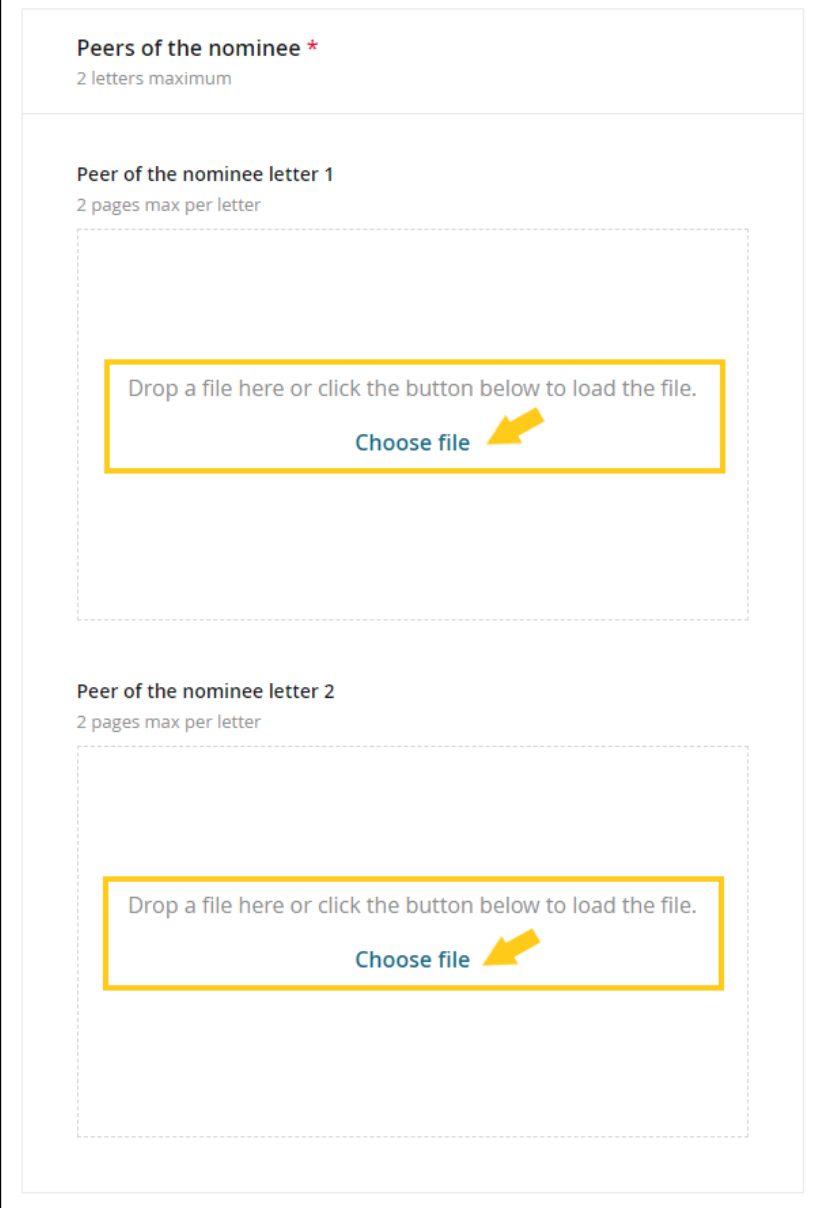

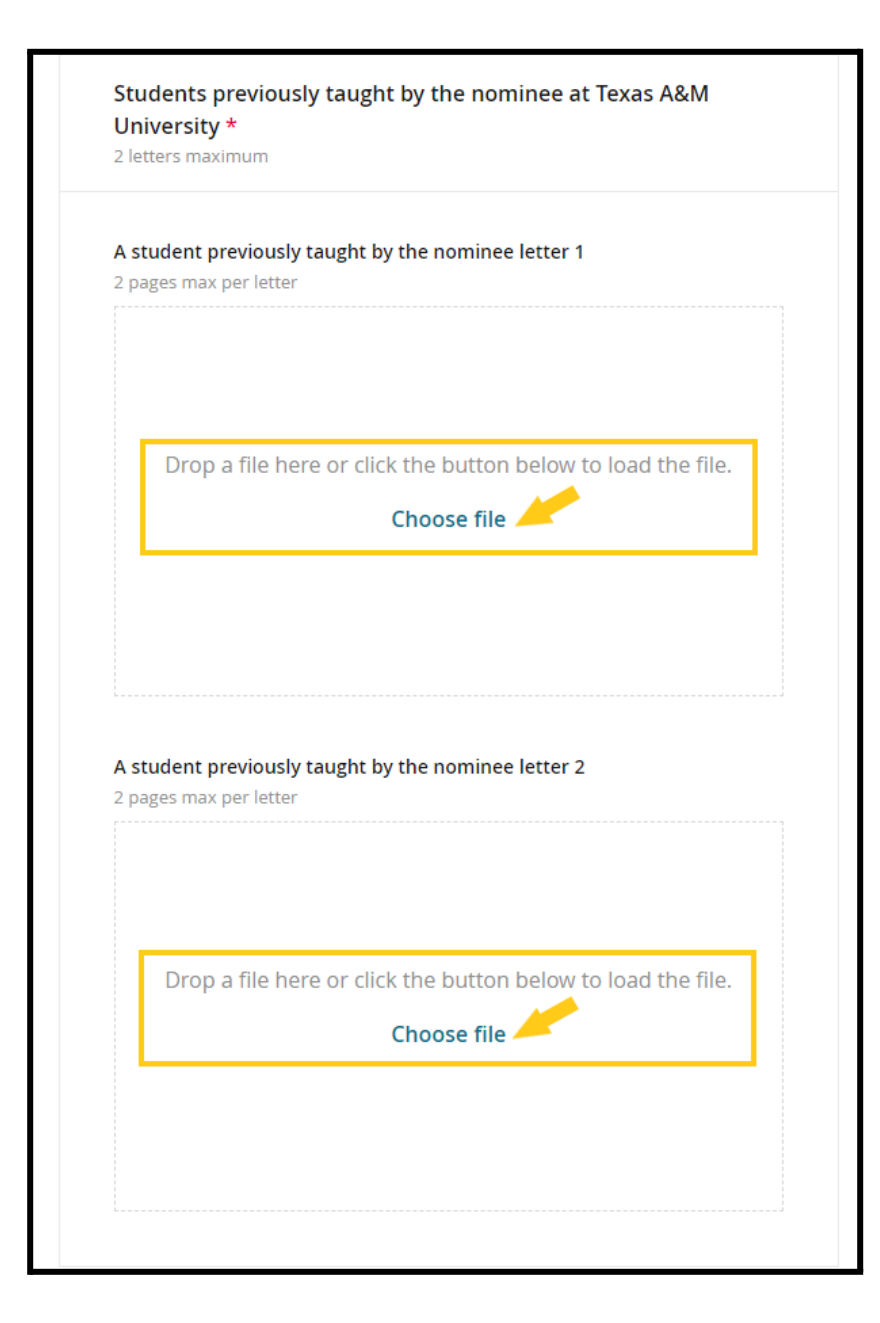

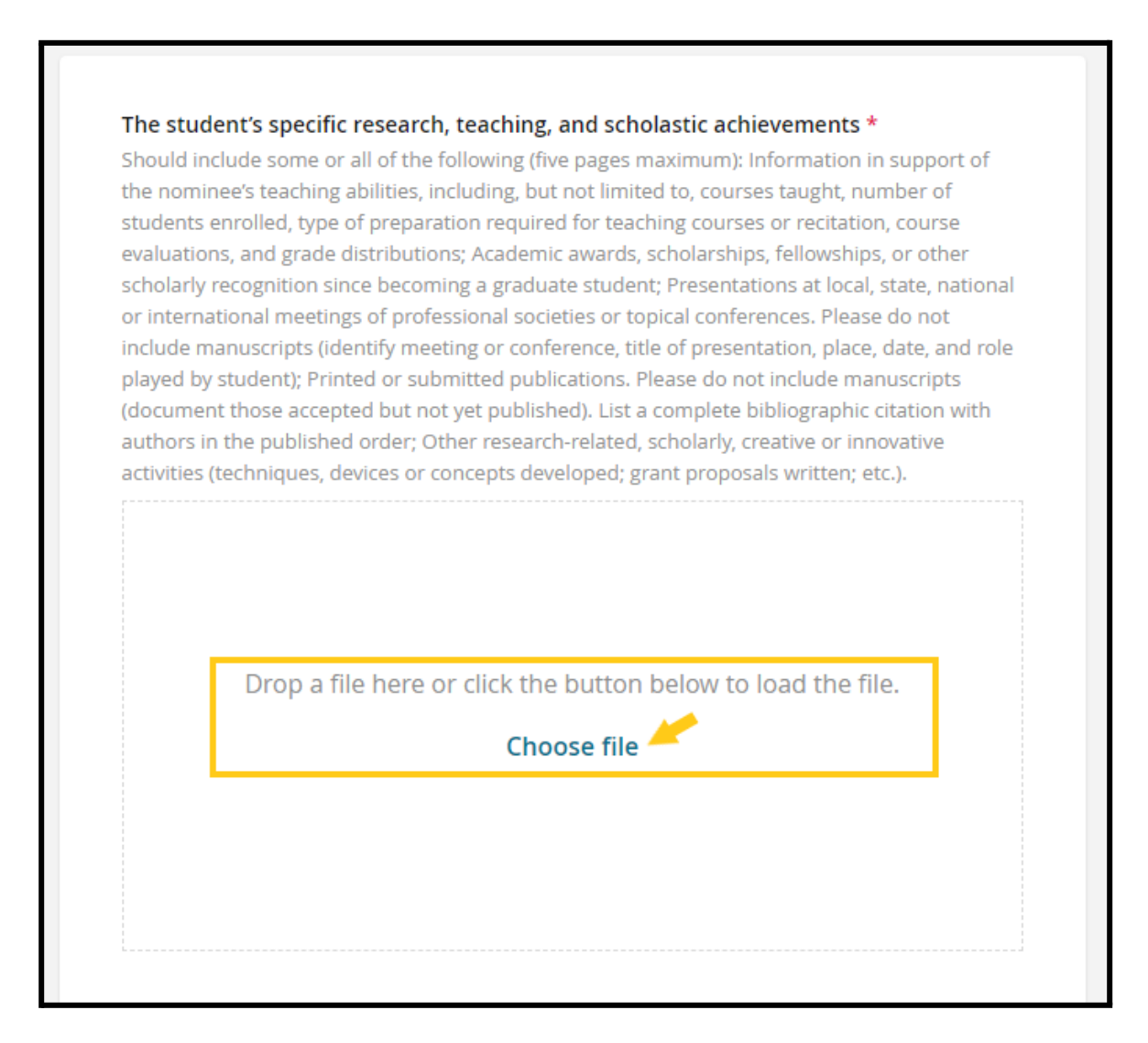

U.S. Senator Phil Gramm Doctoral Fellowship Award

Use the "**File**" button to replace the current document with a new one

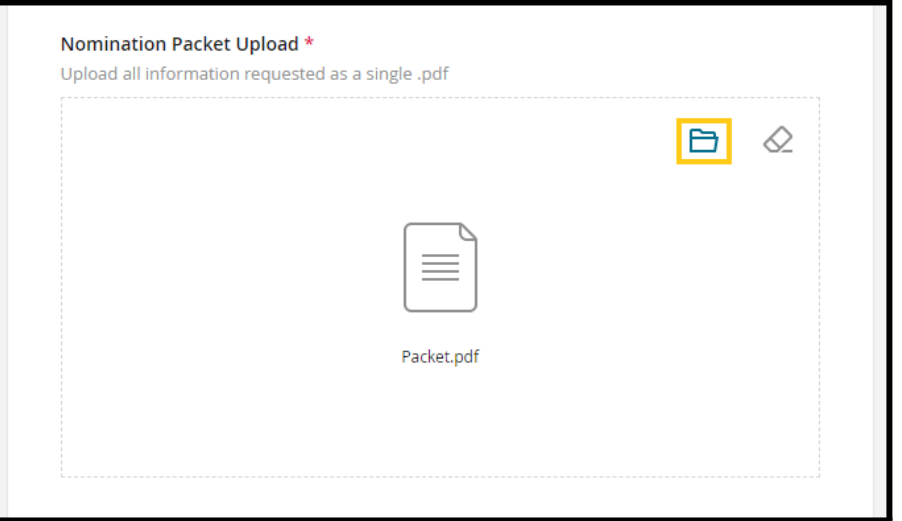

Use the "**Eraser**" button to remove the current document

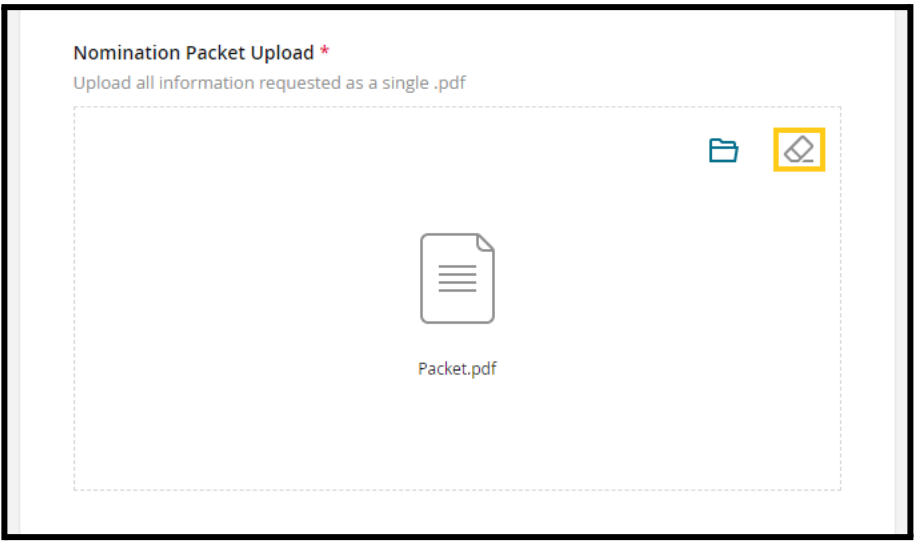

U.S. Senator Phil Gramm Doctoral Fellowship Award

After you have uploaded all nomination documents click "Next".

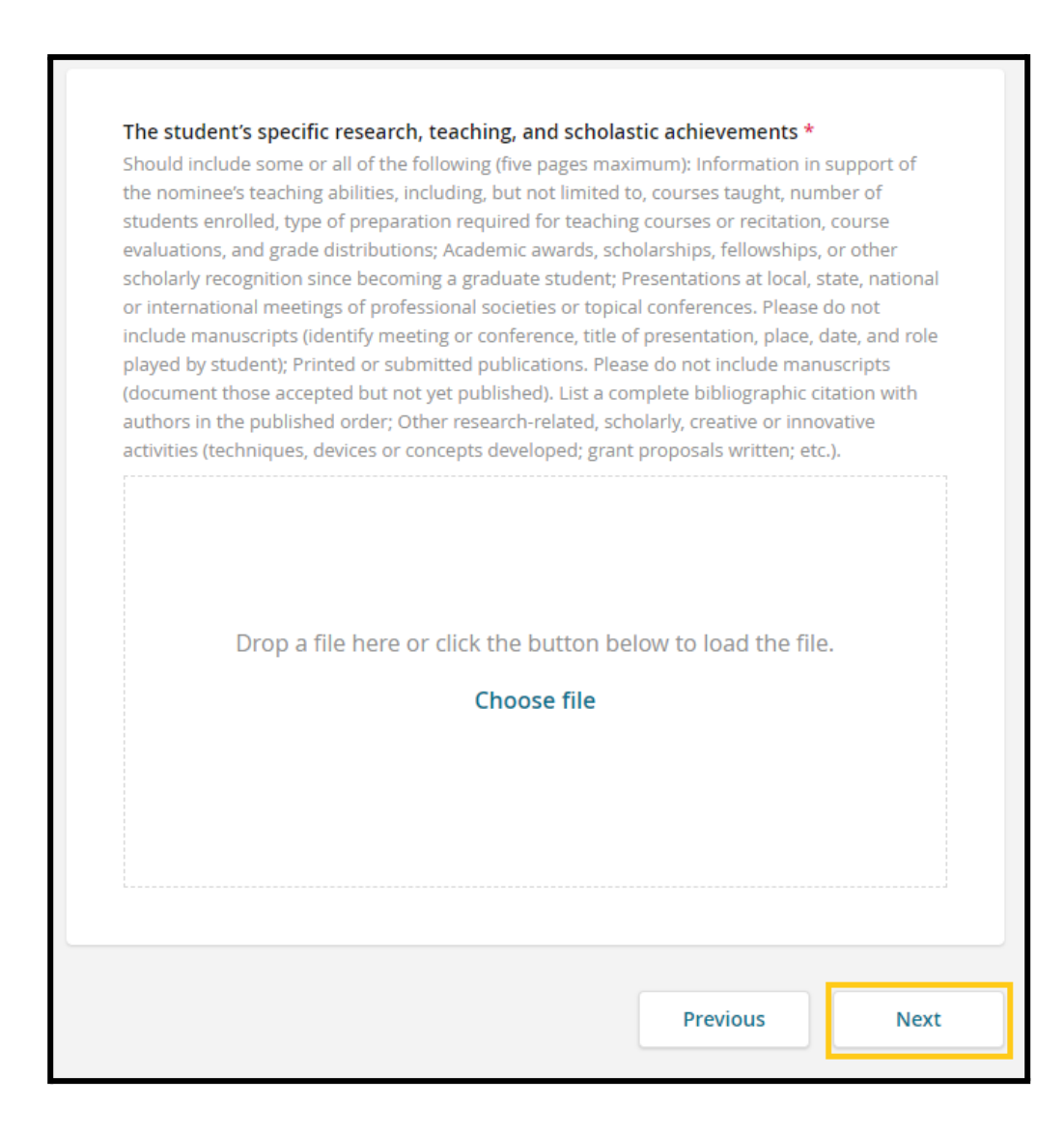

U.S. Senator Phil Gramm Doctoral Fellowship Award

7. In the "**Additional Email Addresses for Notifications**" section, enter a comma separated list of email addresses to be notified about updates to the application. This is optional.

Additional email addresses can be included to notify others that the application has been submitted.

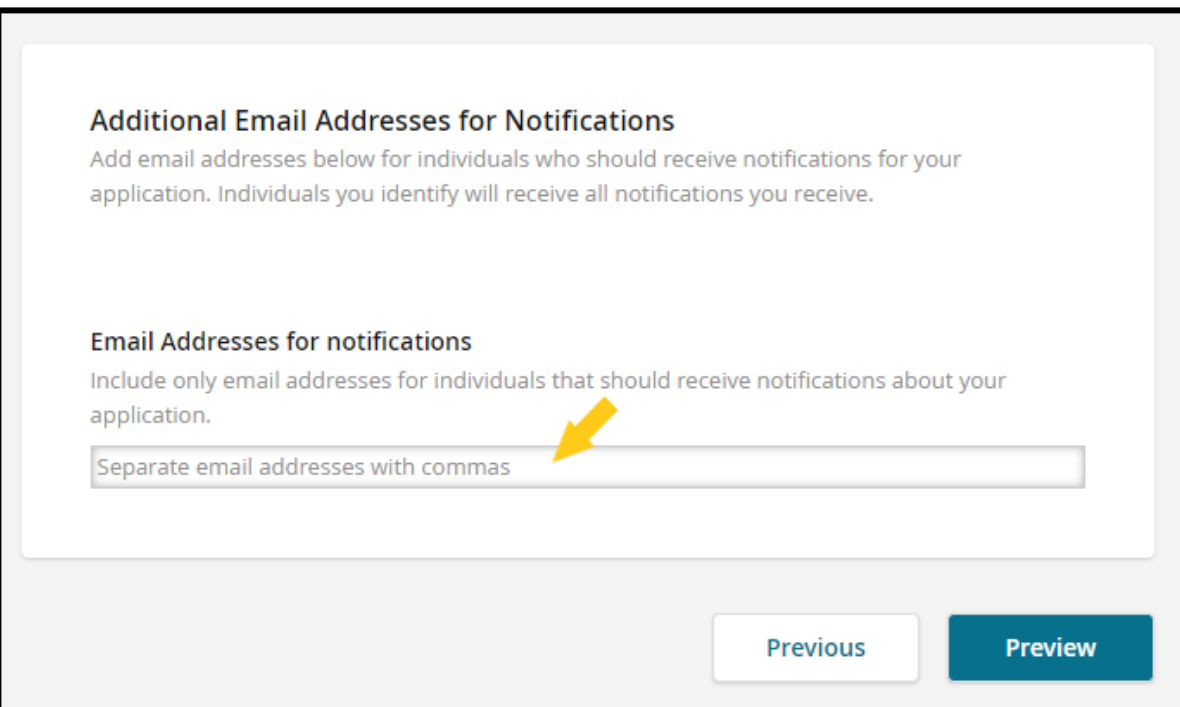

U.S. Senator Phil Gramm Doctoral Fellowship Award

Use the "**Preview**" button to review the application

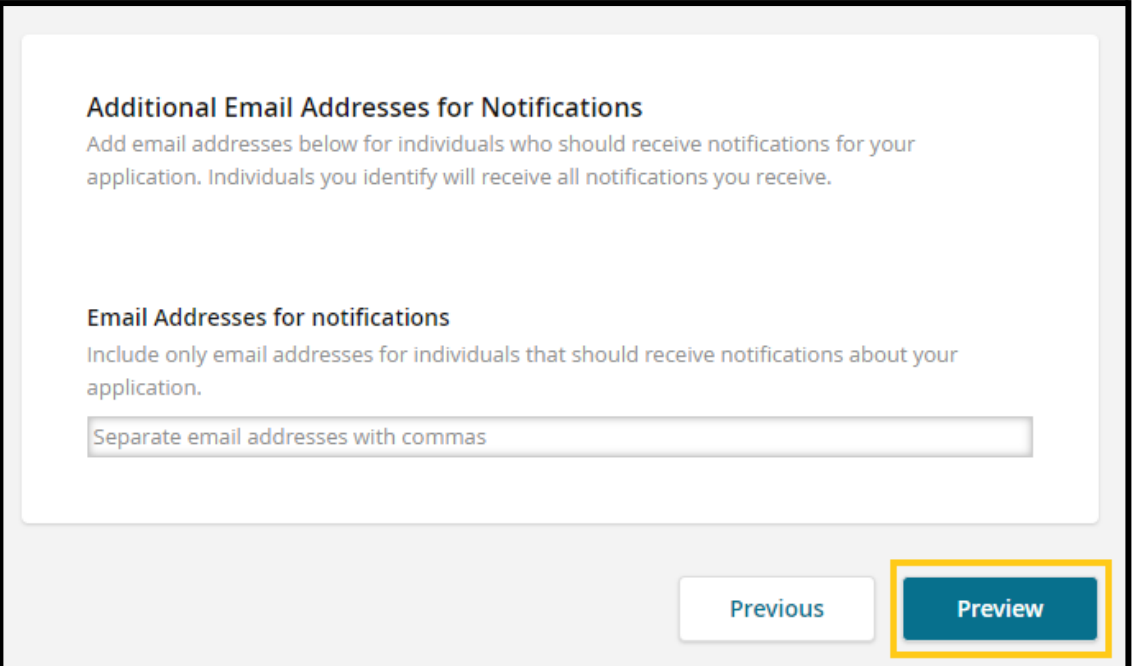

U.S. Senator Phil Gramm Doctoral Fellowship Award

Incomplete required fields will be highlighted. All required fields must be completed in order to **preview** and **submit** the application.

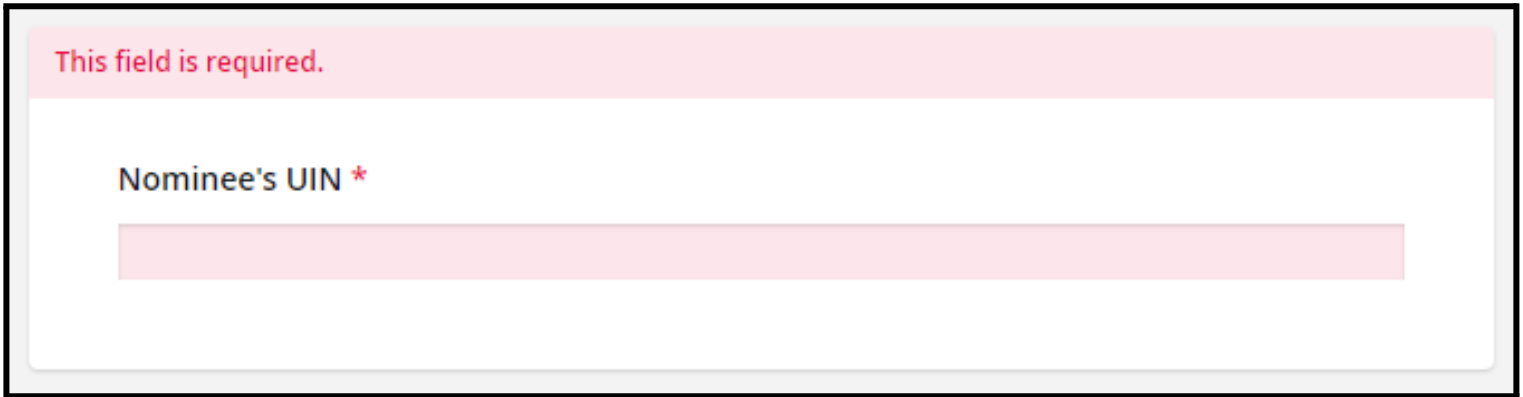

U.S. Senator Phil Gramm Doctoral Fellowship Award

8. Use the "**Preview**" section to review the information entered before submitting.

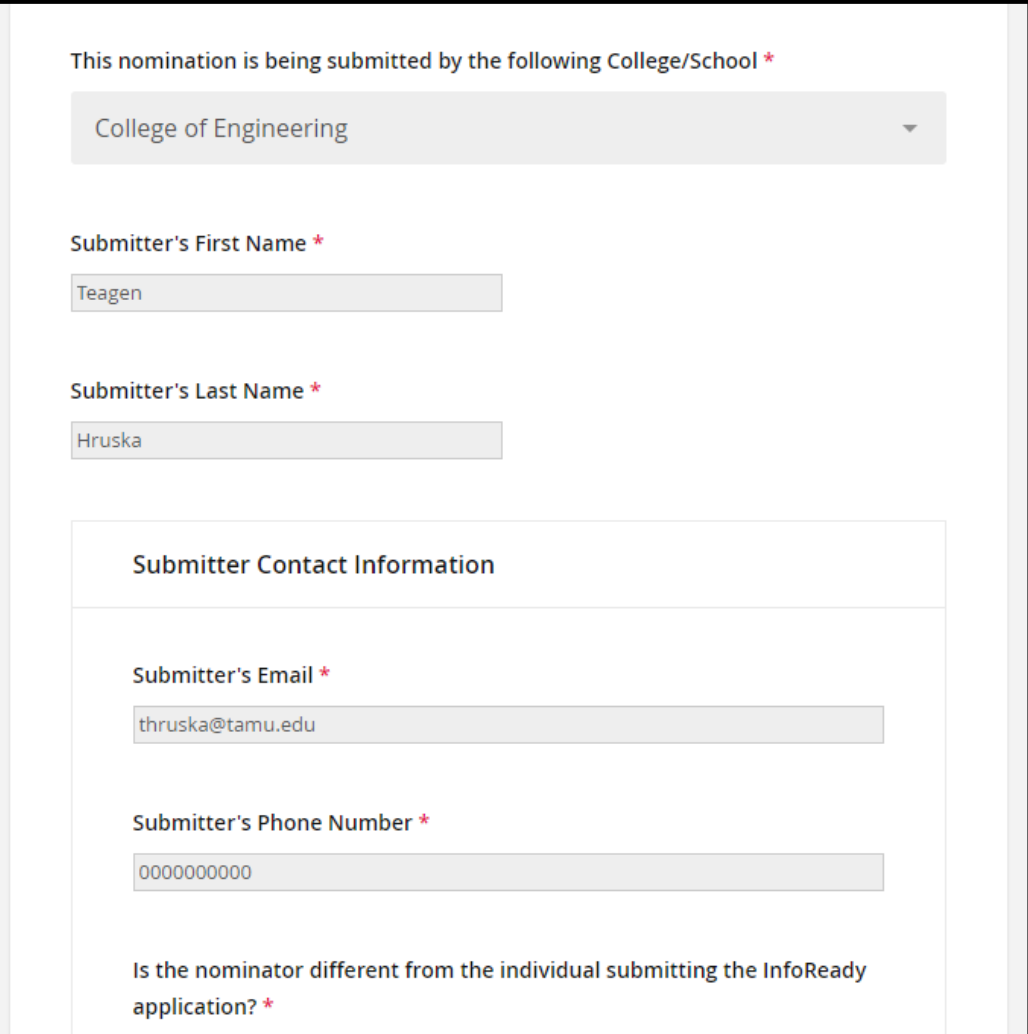

U.S. Senator Phil Gramm Doctoral Fellowship Award

Use the "**Edit**" button for each page to return to the page and alter the information entered.

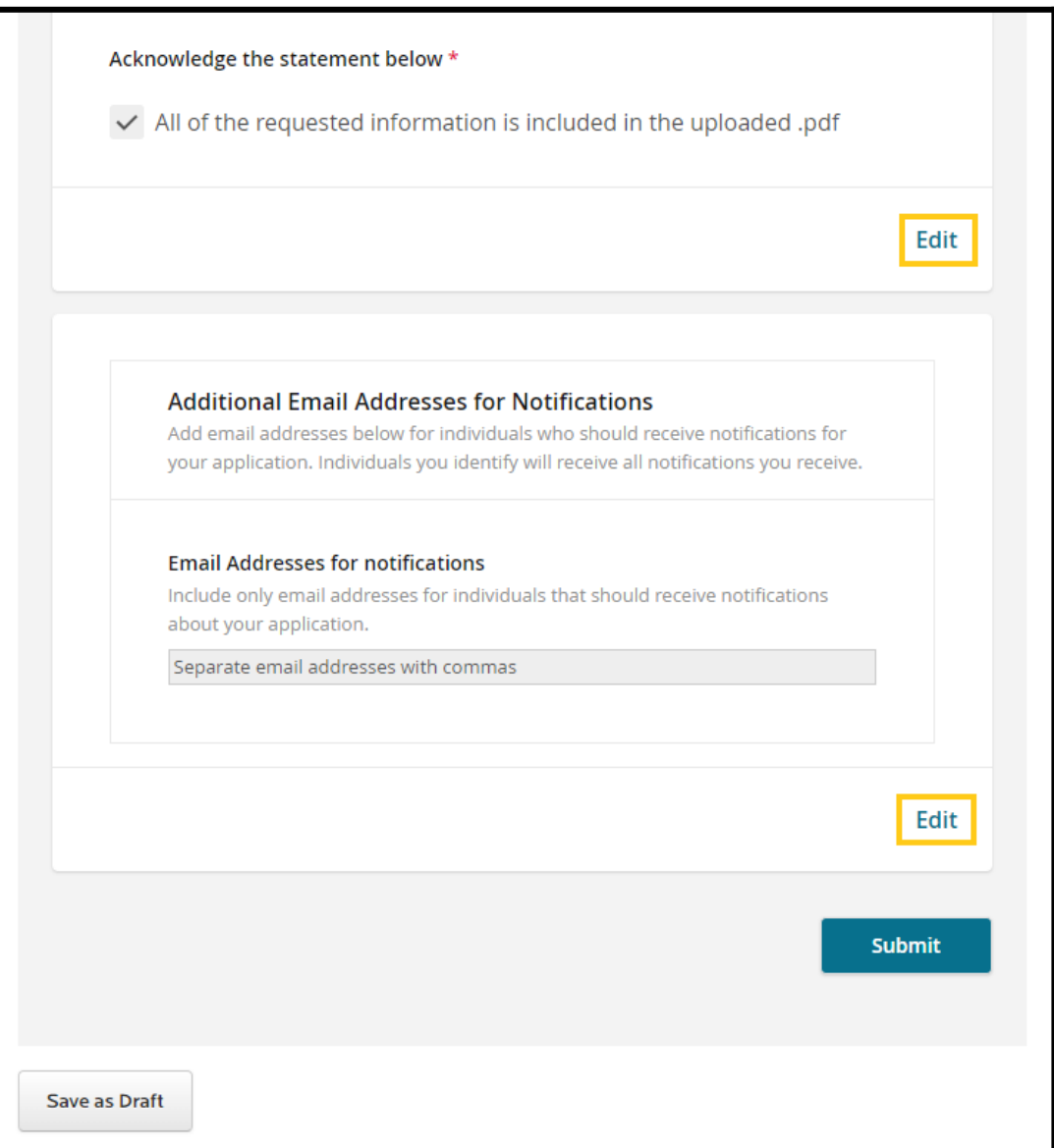

U.S. Senator Phil Gramm Doctoral Fellowship Award

9. "**Save or Submit Your Application**" section:

Additional email addresses can be included to notify others that the application has been submitted.

To complete the application at a later time, click on the "**Save as Draft**" button.

To submit the application, click on the "**Submit Application**" button.

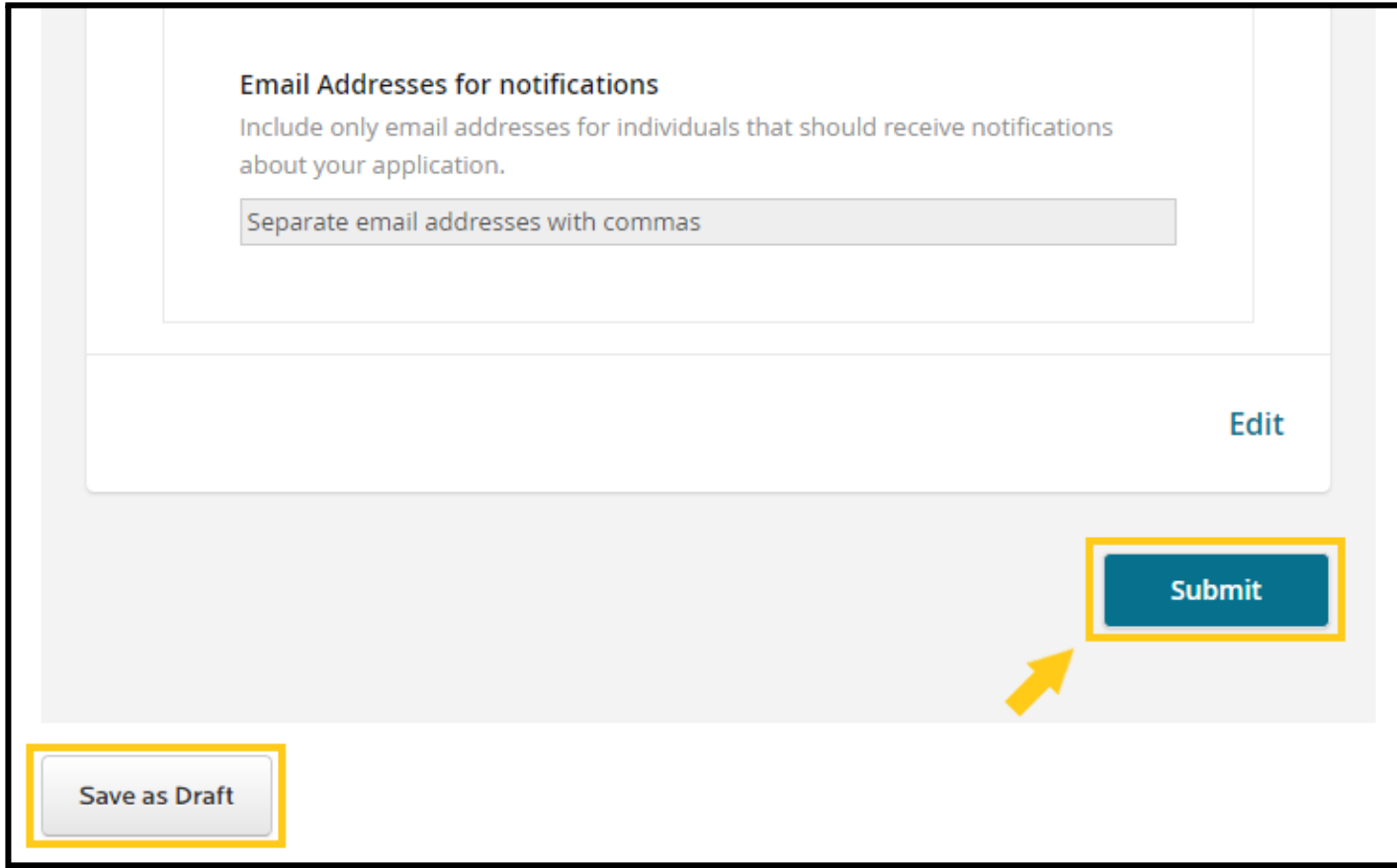

U.S. Senator Phil Gramm Doctoral Fellowship Award

Once the application is submitted, you will receive an email confirmation from **Texas A&M Graduate and Professional School** <**support@inforeadyreview.com**>.

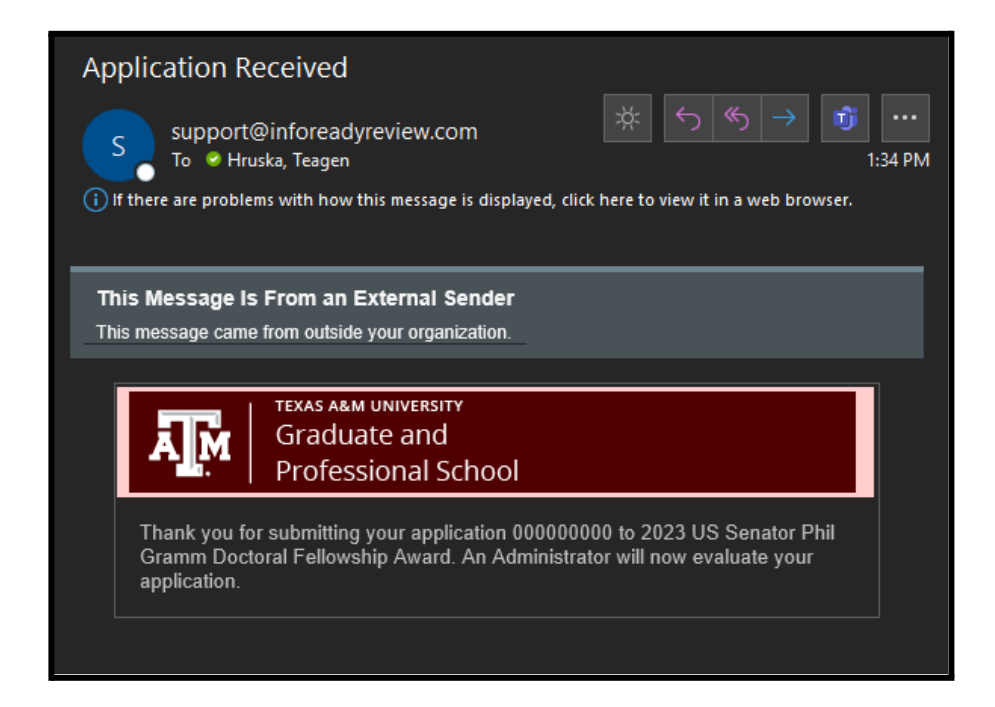

U.S. Senator Phil Gramm Doctoral Fellowship Award

Use the **Applications** tab on the navigation bar to view all of your submitted and draft nominations.

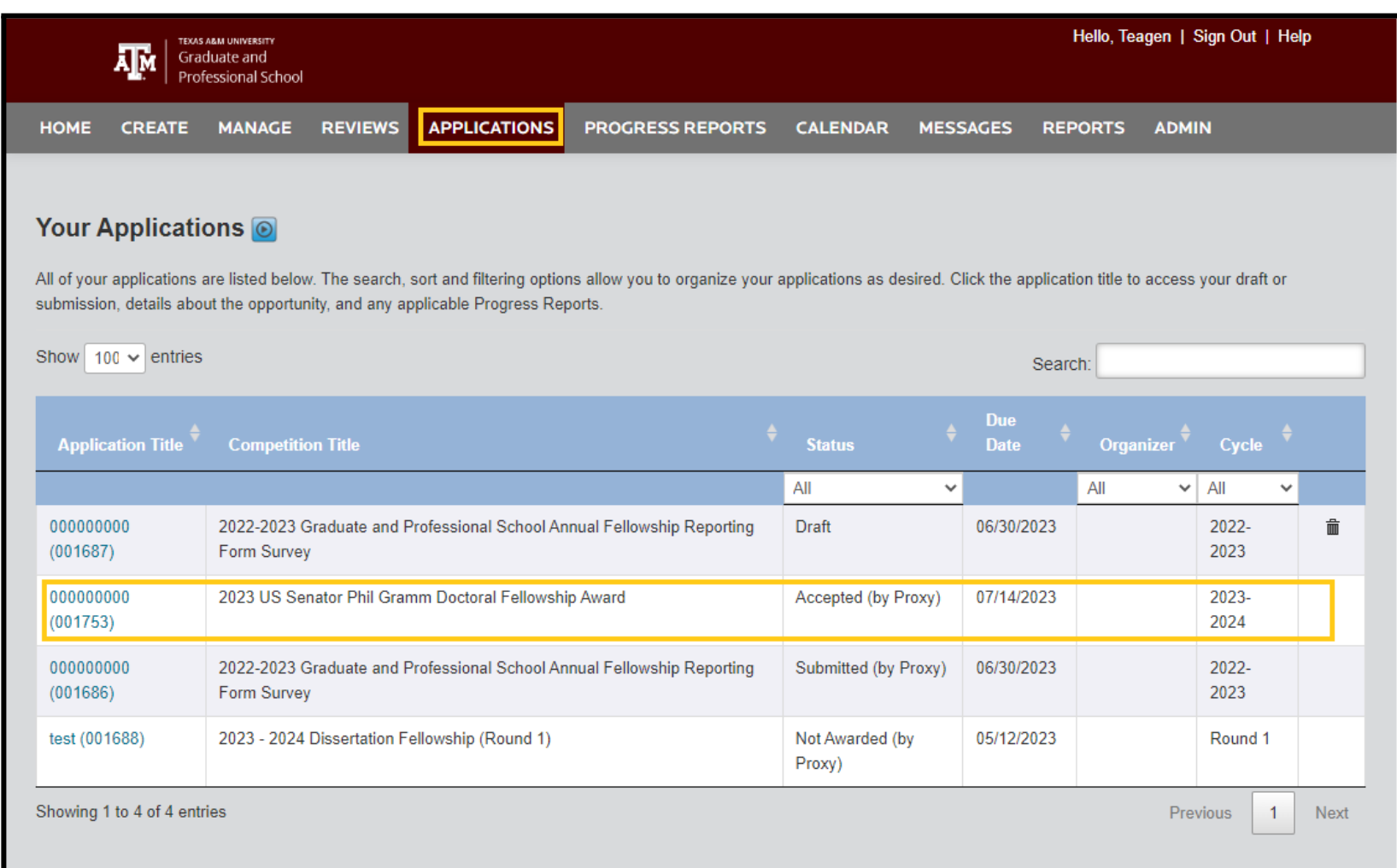

U.S. Senator Phil Gramm Doctoral Fellowship Award

#### **How to update your organization/college details linked to your profile**

1. Log in to your account, click your name on the top right corner of the screen.

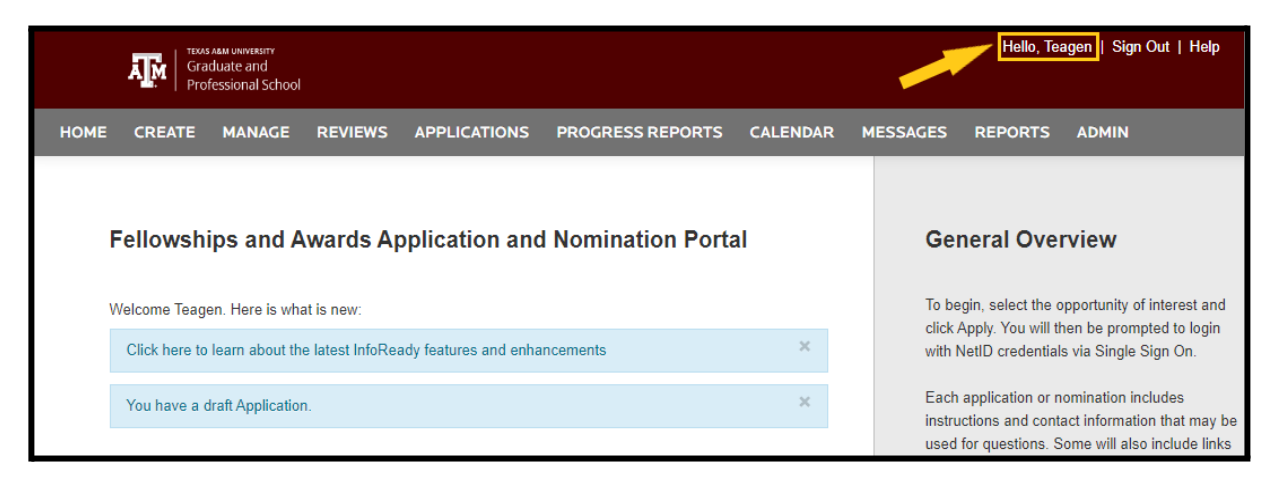

2. Click on the "**Add College/Department"** button to change your organization.

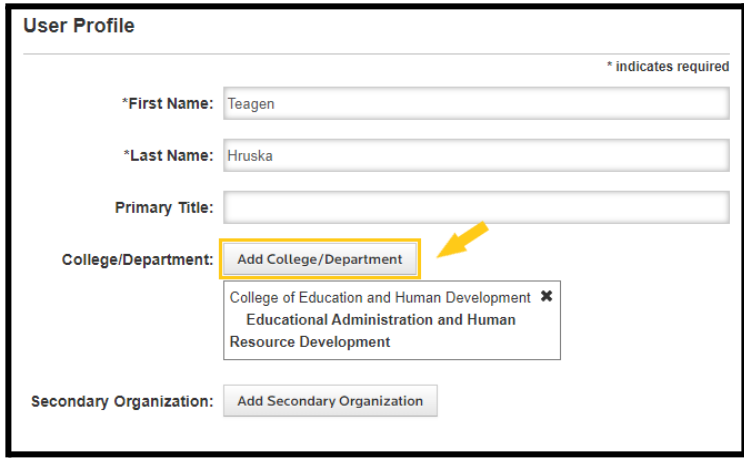

U.S. Senator Phil Gramm Doctoral Fellowship Award

3. A popup will appear. Select the college/department then click "**Save & Close**."

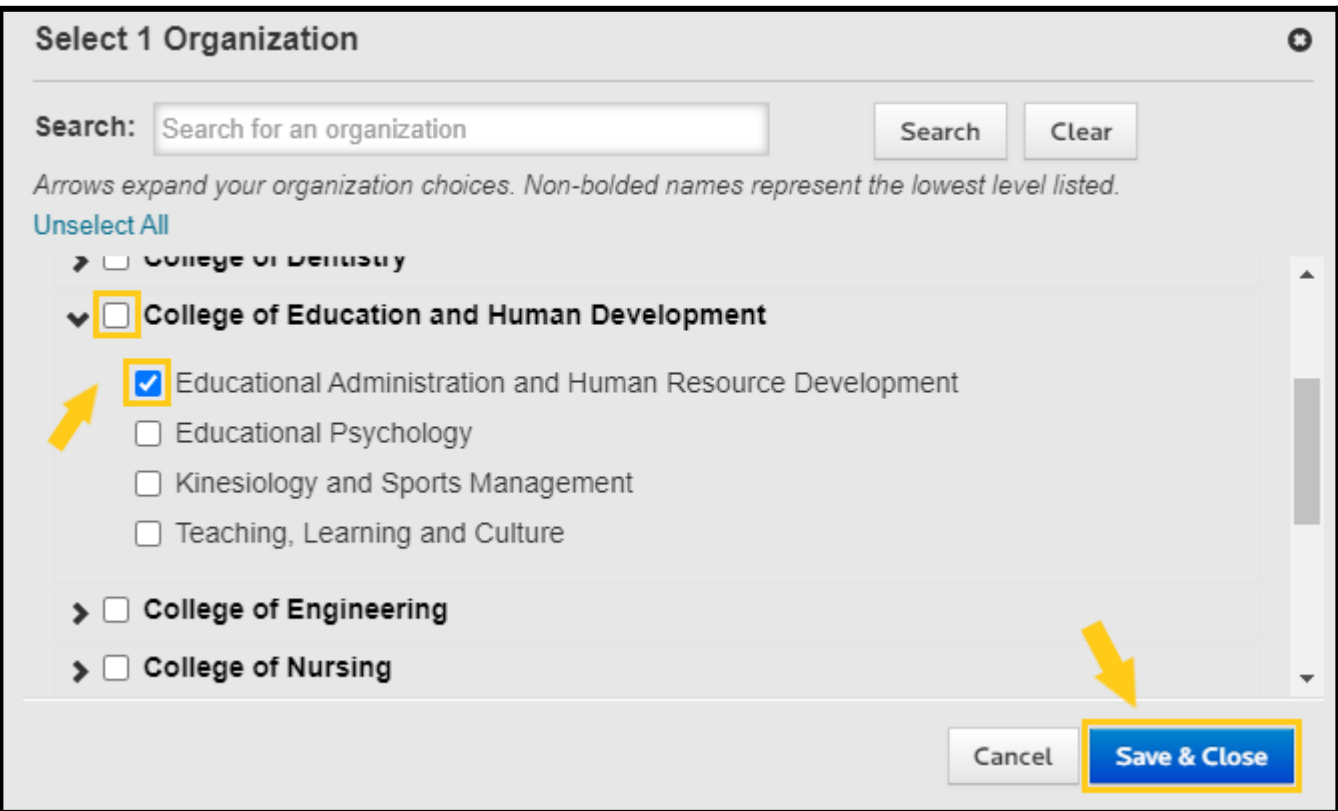

Doing this will ensure that the selected College/Department will be used while you are filling out nominations in InfoReady. The system will automatically populate the aforementioned college/department based on information selected in your profile.

**Need further assistance? Please contact: [grad-award-admin@tamu.edu](mailto:grad-award-admin@tamu.edu)**